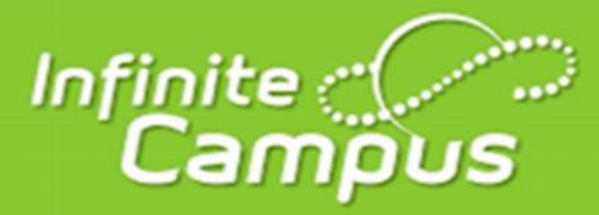

## **How to Find Your Transcript**

## Step 1: Log into Infinite Campus (student portal)

On the District's webpage (guthrieps.net) click the Grades icon

At the Infinite Campus (IC) portal log in window, switch to **Log In to Campus Student**

Choose the **Google SSO Sign In** option using your regular Google / Clever information. (school email & password)

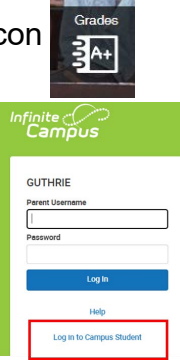

Step 2: Click "Reports" to view your unofficial transcript (left-side menu near the bottom of screen).

Step 3: Click on "Transcript" (middle of screen at the bottom of the menu) to view your unofficial transcript.

Your transcript will not show grades for the current semester, and your current grades are NOT factored into your cumulative GPA & credit count.

**For an official transcript request, please complete the [Transcript Request form.](https://www.guthrieps.net/vnews/display.v/ART/5739f5c467fe0?)  This applies for transcripts to be picked up or sent to a college or vo-tech.**

At GHS, 25 credits in the correct categories are required for graduation. More information can be found on the Guthrieps.net website in the [HS Course Selection Handbook.](https://www.guthrieps.net/vimages/shared/vnews/stories/5701c8b20300d/22-23%20HS%20Course%20Selection%20Handbook-FINAL.pdf)